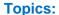

Welcome to the Tutorial

Using the Tutorial

Accepting the Non-Disclosure Agreement

Tracking Your Time and Progress

Navigating Through an Exam

Using the Scroll Bar

Using the Calculator

Flagging a Question for Review

Viewing an Example Question

Using the Review Screen

Viewing a Question in Review Mode

**Ending the Review** 

Ending the Exam

Receiving Your Results

**Ending this Tutorial** 

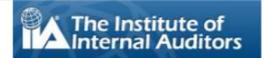

# Welcome to The IIA's Computer-Based Testing (CBT) Exam Tutorial: English

This tutorial is intended for candidates who will be taking one of The IIA's computer-based testing (CBT) exams at a Pearson VUE testing center. The tutorial is optional and provides information to assist you in understanding what your CBT exam will look like, how to navigate through it, and how to use tools – such as the onscreen calculator and the question flag – that can help you to answer questions.

A complete list of topics appears in the navigation pane to your left.

In addition to viewing it online, this tutorial can also be printed. For best results, print in landscape mode on 8  $\frac{1}{2}$  by 11" paper.

Welcome to the Tutorial

Using the Tutorial

Accepting the Non-Disclosure Agreement

Tracking Your Time and Progress

Navigating Through an Exam

Using the Scroll Bar

Using the Calculator

Flagging a Question for Review

Viewing an Example Question

Using the Review Screen

Viewing a Question in Review Mode

**Ending the Review** 

Ending the Exam

Receiving Your Results

**Ending this Tutorial** 

## **Using the Tutorial**

This tutorial uses standard Adobe® Acrobat® navigation. If you place your cursor near the bottom of a screen, a Navigation toolbar will appear:

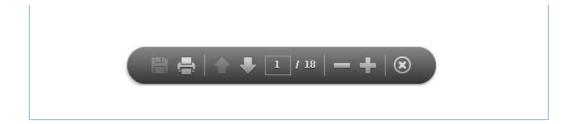

- Next and Previous arrows: The Next arrow takes you to the next page. The Previous arrow takes you back to the preceding page.
- Page Counter: The Page Counter shows your current location within the tutorial. It is interactive; you can type a page number in the box and press Enter to go directly to that page.
- **Zoom**: Click on the button to increase the page magnification, and click on the button to reduce the page magnification.
- **Hyperlinks**: To proceed directly to a specific topic, click on the applicable link in the navigation pane to the left.

**IMPORTANT**: Some topics contain multiple pages of information. When this occurs, the topic titles will indicate the number of pages within the topic. For example: Using the Calculator (page 1 of 2). Be sure to click the Next arrow in order to read the complete text.

Welcome to the Tutorial

Using the Tutorial

Accepting the Non-Disclosure Agreement

Tracking Your Time and Progress

Navigating Through an Exam

Using the Scroll Bar

Using the Calculator

Flagging a Question for Review

Viewing an Example Question

Using the Review Screen

Viewing a Question in Review Mode

**Ending the Review** 

Ending the Exam

Receiving Your Results

**Ending this Tutorial** 

## **Accepting the Non-Disclosure Agreement**

The IIA requires all exam candidates to read and accept the Non-Disclosure Agreement prior to taking an IIA exam. In the exam, the Non-Disclosure agreement contains the following text:

"I agree to comply with and be bound by The IIA's rules, including this non-disclosure agreement and general terms of use. I understand that The IIA's exam is confidential and secure, protected by civil and criminal laws of the United States and elsewhere. This exam is confidential and is protected by copyright law.

I have not accessed live questions or answers that might appear on my exam. I agree not to discuss the content of the exam with anyone.

I will not record, copy, disclose, publish, or reproduce any exam questions or answers, in whole or in part, in any form or by any means before, during, or after I take an exam, including orally; in writing; in any internet chat room, message board, or forum; by SMS or text; or otherwise.

I have read, understand, and agree to the terms and conditions set forth in The IIA's Certification Handbook including fees, policies, and score invalidations for misconduct, irregularities, or breaches in The IIA's Code of Ethics.

I agree that The IIA has the right to withhold or invalidate any exam scores when, in The IIA's judgement, there is a good faith basis to question the validity of a score for any reason.

I understand that if I do not agree to this non-disclosure agreement and these conditions, I will not be permitted to take the exam, and I will forfeit my exam fee."

You will not be allowed to proceed if you refuse to accept these terms.

Copyright © The Institute of Internal Auditors. All Rights Reserved. No part of this exam may be reproduced without The Institute of Internal Auditors' express written consent.

Welcome to the Tutorial

Using the Tutorial

Accepting the Non-Disclosure Agreement

Tracking Your Time and Progress

Navigating Through an Exam

Using the Scroll Bar

Using the Calculator

Flagging a Question for Review

Viewing an Example Question

Using the Review Screen

Viewing a Question in Review Mode

**Ending the Review** 

Ending the Exam

Receiving Your Results

**Ending this Tutorial** 

## **Tracking Your Time and Progress**

At any point in the exam, you can see how much time you have remaining by looking in the upper right corner of the screen. Just below the time remaining, you will see an indicator of the total number of screens or questions in the exam, as well as the screen number or question number that you are currently viewing. For example, "1 of 100" indicates that you are viewing the first of 100 questions.

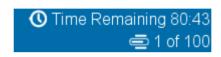

You can minimize the time remaining and the question number reminders by clicking on them. To restore them, click on the and icons. During the exam, when you have 5 minutes remaining, the time remaining will automatically reappear.

**Example**: This is the top of an exam page showing time and progress minimized:

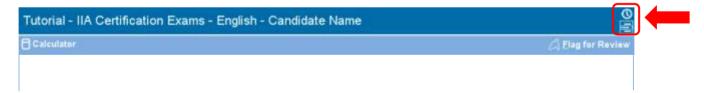

**Example**: This is the top of an exam page showing time and progress <u>visible</u>:

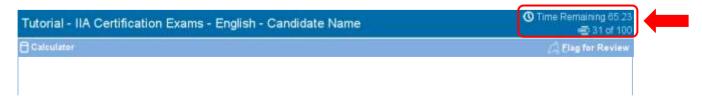

Welcome to the Tutorial

Using the Tutorial

Accepting the Non-Disclosure Agreement

Tracking Your Time and Progress

Navigating Through an Exam

Using the Scroll Bar

Using the Calculator

Flagging a Question for Review

Viewing an Example Question

Using the Review Screen

Viewing a Question in Review Mode

**Ending the Review** 

Ending the Exam

Receiving Your Results

**Ending this Tutorial** 

## **Navigating Through an Exam**

The **Previous** and **Next** buttons on the bottom of the screens are available throughout the exam.

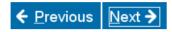

**Next** moves you forward from screen to screen.

After the first question, **Previous** moves you back one screen.

The navigation buttons and functions can be selected by:

- clicking the appropriate button with the mouse, or
- using the Tab key to move through the options and pressing the spacebar to select an option.

**Example**: This is the bottom of an exam page showing the location of the Previous and Next buttons:

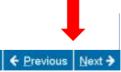

Welcome to the Tutorial

Using the Tutorial

Accepting the Non-Disclosure Agreement

Tracking Your Time and Progress

Navigating Through an Exam

Using the Scroll Bar

Using the Calculator

Flagging a Question for Review

Viewing an Example Question

Using the Review Screen

Viewing a Question in Review Mode

**Ending the Review** 

Ending the Exam

Receiving Your Results

**Ending this Tutorial** 

## **Using the Scroll Bar**

Some exam questions may not fit on the screen. For these questions, a scroll bar will appear along the portion of the screen that can be scrolled (this can be horizontal or vertical). To reveal the rest of the question, either use the mouse to click and drag the scroll bars, or click on the arrows on either end of the scroll bar.

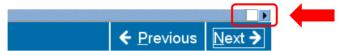

If you attempt to complete an exam question without scrolling through the remainder of the screen, a user prompt will appear to remind you to scroll before completing the question.

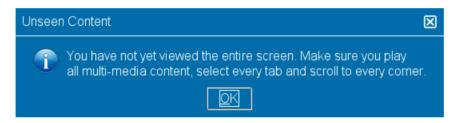

To close the user prompt, click **OK** and then scroll to reveal the remainder of the exam question. Be sure to read all the information carefully before you answer the question.

**Example**: This is the bottom of an exam page that includes a horizontal scroll bar:

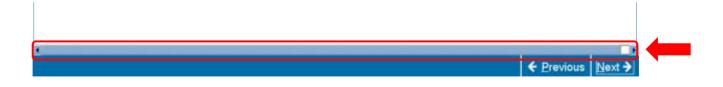

Welcome to the Tutorial

Using the Tutorial

Accepting the Non-Disclosure Agreement

Tracking Your Time and Progress

Navigating Through an Exam

Using the Scroll Bar

Using the Calculator

Flagging a Question for Review

Viewing an Example Question

Using the Review Screen

Viewing a Question in Review Mode

**Ending the Review** 

Ending the Exam

Receiving Your Results

**Ending this Tutorial** 

## **Using the Calculator (page 1 of 2)**

For some exam questions, you may wish to use a calculator to compute the answer. An online calculator is available in the upper left corner of the screen.

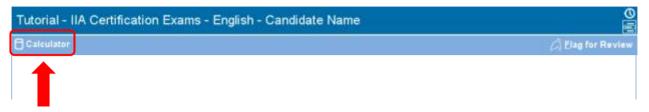

To use the calculator, click on the Calculator button.

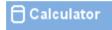

The calculator has two viewing modes: standard and scientific.

#### **Standard Mode**

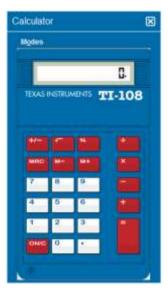

#### **Scientific Mode**

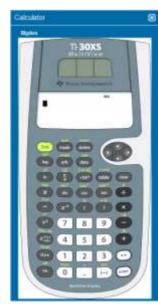

Welcome to the Tutorial

Using the Tutorial

Accepting the Non-Disclosure Agreement

Tracking Your Time and Progress

Navigating Through an Exam

Using the Scroll Bar

Using the Calculator

Flagging a Question for Review

Viewing an Example Question

Using the Review Screen

Viewing a Question in Review Mode

**Ending the Review** 

**Ending the Exam** 

Receiving Your Results

**Ending this Tutorial** 

## **Using the Calculator (page 2 of 2)**

To toggle between modes, click **Modes** near the upper left corner of the calculator, then select **Standard** or **Scientific**.

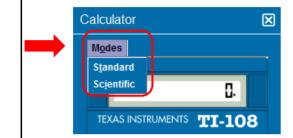

To enter numbers in the calculator, you can use the mouse to click on the calculator's buttons or use the number keypad on your keyboard. When using the number keypad, you must have the Num Lock function activated.

**IMPORTANT** (For multilingual candidates): The calculator <u>does not support</u> the use of commas instead of periods in currency and decimal numbers. If your native language would write a decimal number in the format **7.5** you must be careful to enter that number into the calculator as **7.5** or it will calculate incorrectly as **75**.

The calculator window can be moved to another location on the screen. To move the calculator, place the pointer in the blue bar along the top of the calculator window, then click the LEFT mouse button and drag the calculator to the desired location.

When you are finished with the calculator, you can close it by clicking on the **X** in the upper right corner of the calculator.

Welcome to the Tutorial

Using the Tutorial

Accepting the Non-Disclosure Agreement

Tracking Your Time and Progress

Navigating Through an Exam

Using the Scroll Bar

Using the Calculator

Flagging a Question for Review

Viewing an Example Question

Using the Review Screen

Viewing a Question in Review Mode

**Ending the Review** 

Ending the Exam

Receiving Your Results

**Ending this Tutorial** 

## Flagging a Question for Review

You are allowed to flag exam questions that you want to return to later. To flag a question, click the button in the upper right corner labeled **Flag for Review**.

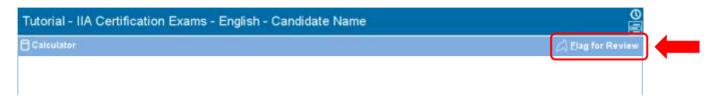

You can select questions for review whether you have answered them or not. If you flag a question for review, a flag will appear next to that question on the review screen. Review of questions must be completed during the allotted exam time.

To flag a question for review:

- use the mouse to move the pointer to the Flag for Review button and then click the LEFT mouse button, or
- use the Tab key to move through the options and then press the spacebar to select.

The flag outline will be filled when the question has been flagged for review. If you wish to unflag the question, click on the **Flag for Review** button again and the fill image will disappear.

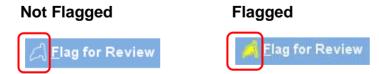

Welcome to the Tutorial

Using the Tutorial

Accepting the Non-Disclosure Agreement

Tracking Your Time and Progress

Navigating Through an Exam

Using the Scroll Bar

Using the Calculator

Flagging a Question for Review

Viewing an Example Question

Using the Review Screen

Viewing a Question in Review Mode

**Ending the Review** 

Ending the Exam

Receiving Your Results

**Ending this Tutorial** 

## **Viewing an Example Question**

A sample question is provided below.

At the top of every screen, the exam title and candidate's name are both displayed. The four answer options appear below the question. To answer each question, click on the radio button next to the option you wish to select.

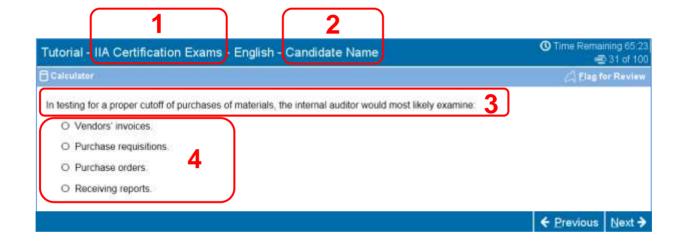

- 1 Exam Title
- 2 Candidate Name
- 3 Question
- 4 Answer Choices

Welcome to the Tutorial

Using the Tutorial

Accepting the Non-Disclosure Agreement

Tracking Your Time and Progress

Navigating Through an Exam

Using the Scroll Bar

Using the Calculator

Flagging a Question for Review

Viewing an Example Question

Using the Review Screen

Viewing a Question in Review Mode

**Ending the Review** 

**Ending the Exam** 

Receiving Your Results

**Ending this Tutorial** 

## Using the Review Screen (page 1 of 2)

The review screen is automatically displayed at the end of the exam. You are allowed to review exam questions as long as you have time remaining.

- Blue bars label the different areas of the review screen. Clicking on the plus (+) or minus (-) sign on the left of a blue bar allows you to display or hide the instructions and/or the list of exam questions.
- The number of exam questions unanswered will appear on the right of the response summary section.
- If you checked the Flag for Review button on an exam question, a flag appears beside that question on the review screen. You can select or deselect additional questions to be flagged by clicking on the flag outline to the left of the question number.
- Unanswered questions are identified as "Incomplete."

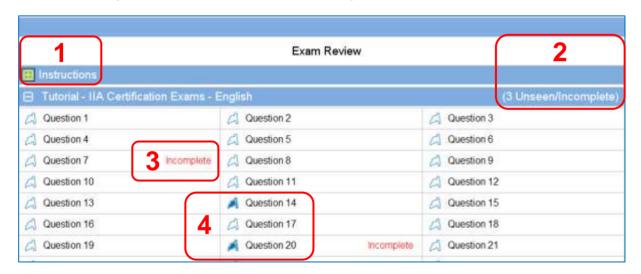

- 1 The **Instructions** section has been hidden.
- 2 On this exam, a total of three questions have not been answered (not all questions are visible in this example).
- 3 Questions 7 and 20 have not been answered.
- 4 Questions 14 and 20 have been flagged for review.

Welcome to the Tutorial

Using the Tutorial

Accepting the Non-Disclosure Agreement

Tracking Your Time and Progress

Navigating Through an Exam

Using the Scroll Bar

Using the Calculator

Flagging a Question for Review

Viewing an Example Question

Using the Review Screen

Viewing a Question in Review Mode

**Ending the Review** 

Ending the Exam

Receiving Your Results

**Ending this Tutorial** 

## Using the Review Screen (page 2 of 2)

From the review screen, you can review questions in a number of ways. The following buttons are available on the review screen:

- Review All Click to review all the questions and answers.
- Review Incomplete Click to review only the questions that were left incomplete.
- Review Flagged Click to review only the questions that are flagged for review.

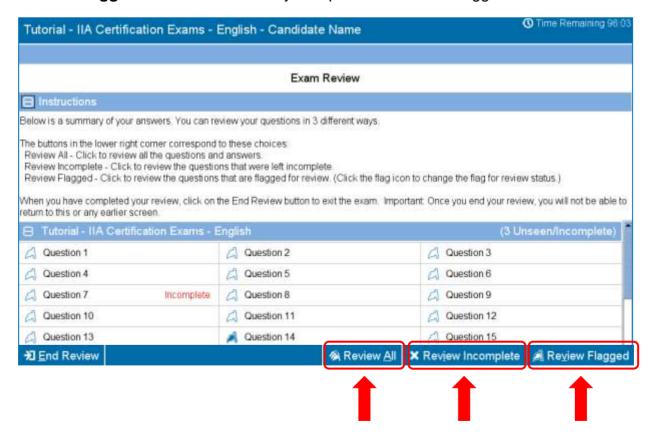

Welcome to the Tutorial

Using the Tutorial

Accepting the Non-Disclosure Agreement

Tracking Your Time and Progress

Navigating Through an Exam

Using the Scroll Bar

Using the Calculator

Flagging a Question for Review

Viewing an Example Question

Using the Review Screen

Viewing a Question in Review Mode

**Ending the Review** 

**Ending the Exam** 

Receiving Your Results

**Ending this Tutorial** 

## **Viewing a Question in Review Mode**

An item in review mode will look similar to the following:

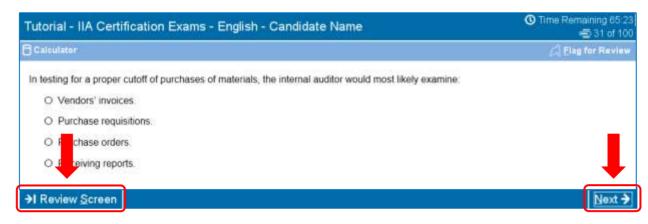

While you are in review mode, a **Review Screen** button will be available in the lower left corner of each screen.

There are two ways to navigate in review mode: by clicking the Review Screen button or by clicking the Next button.

- If you are reviewing **all** questions, clicking Next will take you to the next question. In the example screen above, clicking Next would take you to question 32 of 100.
- If you are reviewing incomplete questions, clicking Next will take you to the next unanswered question.
- If you are reviewing flagged questions, clicking Next will take you to the next flagged question.
- At any time, clicking Review Screen will return you to the Exam Review screen.

When you have finished reviewing all the questions according to the review mode selected, you will automatically return to the Exam Review screen.

Welcome to the Tutorial

Using the Tutorial

Accepting the Non-Disclosure Agreement

Tracking Your Time and Progress

Navigating Through an Exam

Using the Scroll Bar

Using the Calculator

Flagging a Question for Review

Viewing an Example Question

Using the Review Screen

Viewing a Question in Review Mode

**Ending the Review** 

Ending the Exam

Receiving Your Results

**Ending this Tutorial** 

## **Ending the Review**

After you have completed your review and returned to the Exam Review screen, you can click on the **End Review** button.

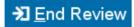

**Example**: This is the bottom of the Exam Review page, showing the location of the End Review button:

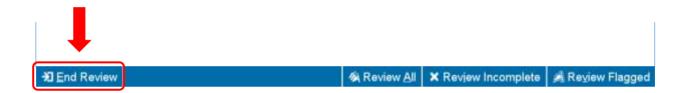

When you click on this button, a message will appear asking you if you want to end the review. The message will warn you if your exam still contains unanswered questions.

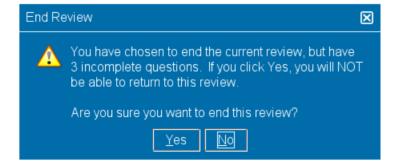

To end your review, click **Yes**. A second message will appear, confirming that you want to end the review. Once you end your review, you will not be able to return to your exam.

Be sure to read all screen instructions carefully!

Welcome to the Tutorial

Using the Tutorial

Accepting the Non-Disclosure Agreement

Tracking Your Time and Progress

Navigating Through an Exam

Using the Scroll Bar

Using the Calculator

Flagging a Question for Review

Viewing an Example Question

Using the Review Screen

Viewing a Question in Review Mode

**Ending the Review** 

Ending the Exam

Receiving Your Results

**Ending this Tutorial** 

## **Ending the Exam**

After you end your review, the End Exam screen will appear, advising you to see the Test Administrator for a copy of your unofficial exam results. To end your exam, click the **End Exam** button.

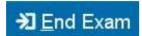

**Example**: This is the bottom of the final exam screen, showing the location of the End Exam button:

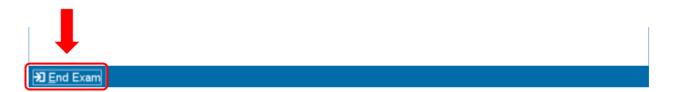

When you click on this button, a message will appear asking you if you want to end the exam.

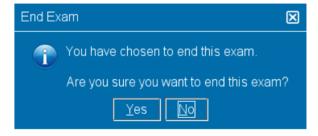

Click **Yes**. A second message will appear, confirming that you are ending the exam.

Welcome to the Tutorial

Using the Tutorial

Accepting the Non-Disclosure Agreement

Tracking Your Time and Progress

Navigating Through an Exam

Using the Scroll Bar

Using the Calculator

Flagging a Question for Review

Viewing an Example Question

Using the Review Screen

Viewing a Question in Review Mode

**Ending the Review** 

**Ending the Exam** 

Receiving Your Results

**Ending this Tutorial** 

## **Receiving Your Results**

Upon exiting your exam, the Test Administrator will provide you with a copy of your unofficial results.

- If you pass the exam, your report will confirm that you passed.
- If you fail the exam, your report will provide a score and identify the topic areas where you need improvement.

**Score Report: Pass** 

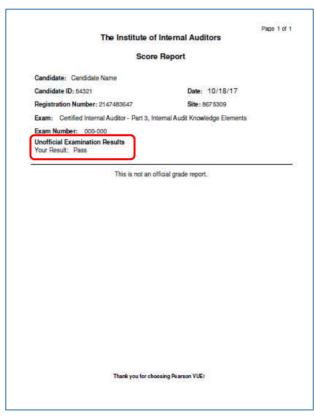

**Score Report: Fail** 

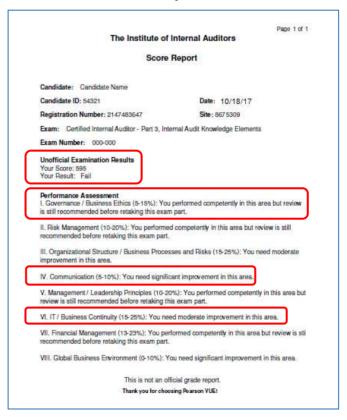

Welcome to the Tutorial

Using the Tutorial

Accepting the Non-Disclosure Agreement

Tracking Your Time and Progress

Navigating Through an Exam

Using the Scroll Bar

Using the Calculator

Flagging a Question for Review

Viewing an Example Question

Using the Review Screen

Viewing a Question in Review Mode

**Ending the Review** 

Ending the Exam

Receiving Your Results

**Ending this Tutorial** 

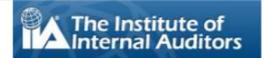

## **Ending this Tutorial**

Thank you for completing this tutorial.

If there are any topics you'd like to view again, click the appropriate link in the navigation pane to the left of this text.

Click to close this tutorial.

NOTE: You can repeat this tutorial as often as you would like.